## jünger

## **D\*AP4**

## **Quick Start Guide** - D\*AP4 FLX, D\*AP4 LM Edition

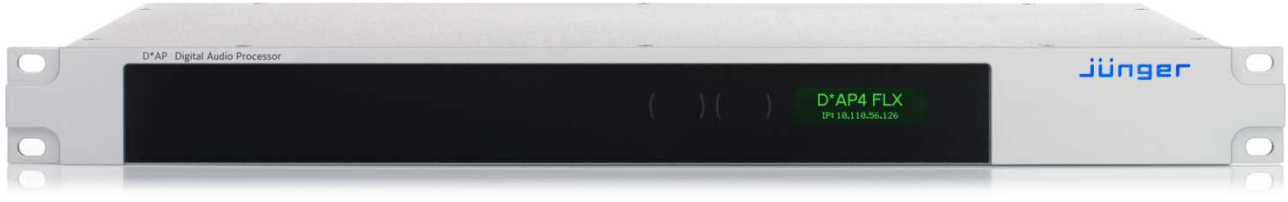

Before the D\*AP4 can be used, there are some basic configuration steps which must be followed in the order set out below.

This example assumes you will process one stereo program that is embedded into SDI group1 ch1/2. The D\*AP4 MEI firmware has to be 4.0.x or newer and the device needs to be set-up to the factory defaults.

- Connect the SDI signal (from a source like the station router or video server) to the SDI IN.
- Connect the SDI OUT connector to your destination device (station router or monitor box).
- Connect the BNC SYNC IN to the video reference of your TV station (black burst or tri-level).
- Hook up the device to the station PC network
	- Consult your IT administrator for assistance if you are not sure about this procedure
	- Connect it to a switch or hub or directly to a PC by an Ethernet cable (some PCs need a cross over [1:1] cable when connected with the D\*AP4 directly)
	- Find an unused IP address (ask your administrator?)
	- Assign it that IP address and set the network mask accordingly, a gateway is optional (see the manual for details)
- Open a browser (Firefox 47.x or above recommended) and connect with the device Type in the IP address to connect with the web interface of the D\*AP4
- Set-up the sync source
	- [SYSTEM] > [Setup] > 'Sync Source Priority' > 'Choice 1' = Sync-In BB/Tri-Level leave all other choices OFF (for the beginning)
	- [SYSTEM] > [Setup] > 'System Clock' > 'Sample Rate' = Follow Source
- Set-up the routing from SDI to the Audio Processor (DSP)
	- [ROUTING]: SDI DE-EMBEDDER 'DEM 1' -- DSP 'DSP 1'
	- [ROUTING]: SDI DE-EMBEDDER 'DEM 2' -- DSP 'DSP 2'
- Set-up the routing from the Audio Processor (DSP) to the SDI
	- [ROUTING]: DSP 'DSP 1' -- SDI EMBEDDER 'EMB 1'
	- [ROUTING]: DSP 'DSP 2' -- SDI EMBEDDER 'EMB 2'
- Set-up the local SDI routing (check)
	- [INTERFACES] > [SDI I/O Interface] > [Local Routing] > …
		- ⋅ 'SDI IN xxx' needs to be connected to 'DEM xxx' in a 1:1 manner
		- ⋅ 'EMB xxx' needs to be connected to 'SDI OUT xxx' in a 1:1 manner
- Enable the SDI embedder
	- [INTERFACES] > [SDI I/O Interface] > [Embedder] > 'Audio Embedder' >
	- 'Group 1 Mode' = Auto Embedding

Now you should hear your source stereo program signal at the destination and you may start experimenting with the various parameters of the audio processing blocks.